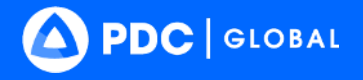

# Operations<br>Quick Start Guide

**2024 • DisasterAWARE Pro • Version 8** 

MDRRMC

**disasteraware.pdc.org**

# **Operations**

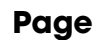

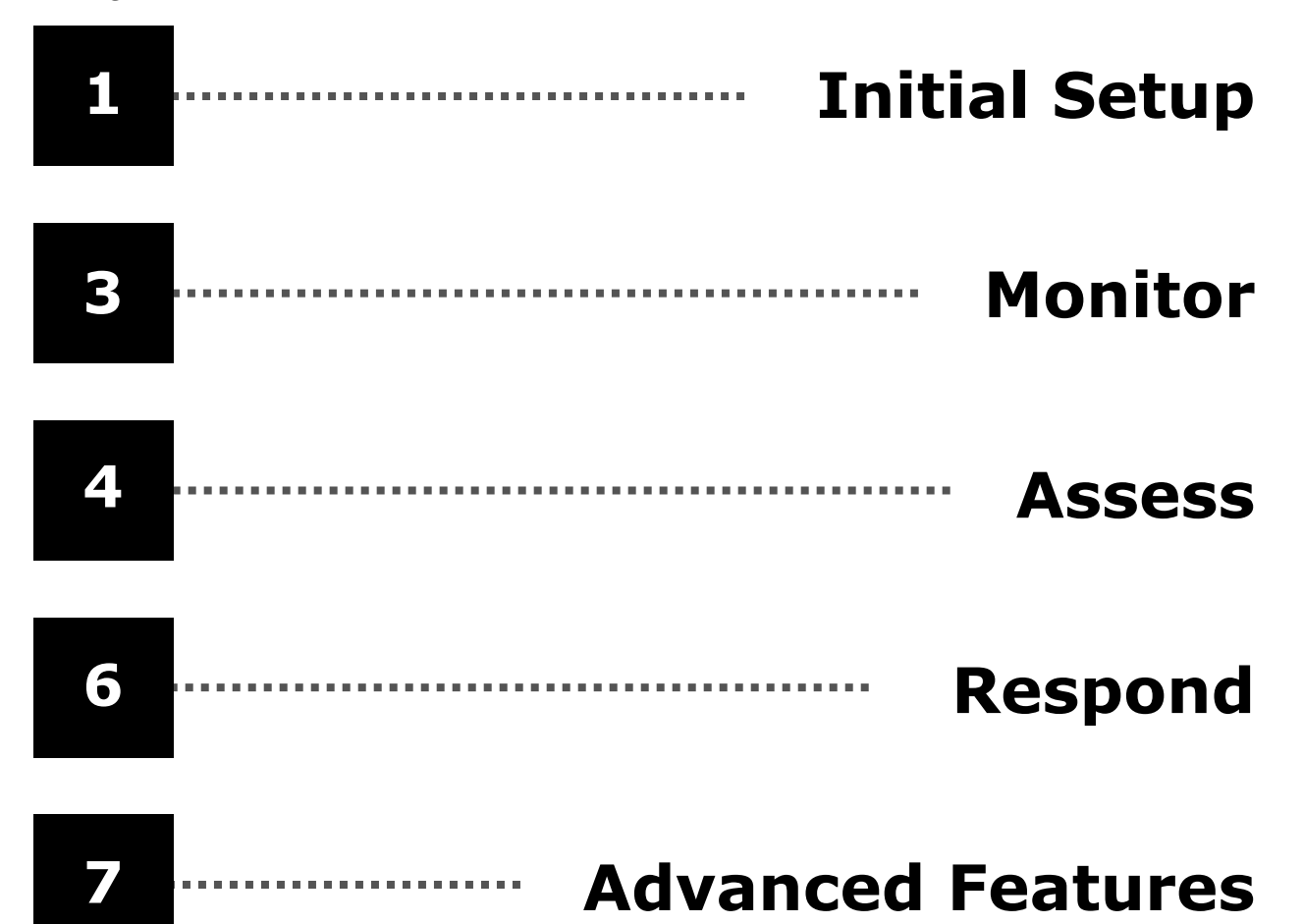

# **ACOUNT SUPPORT**

Contact: **disaster@pdc.org** **ADDITIONAL RESOURCES**

See ? HELP in DisasterAWARE

(e.g. full user guide, online training, etc.)

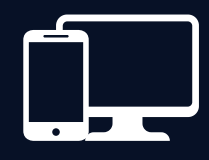

# **Minimum System Requirements**

### **Supported Browsers**

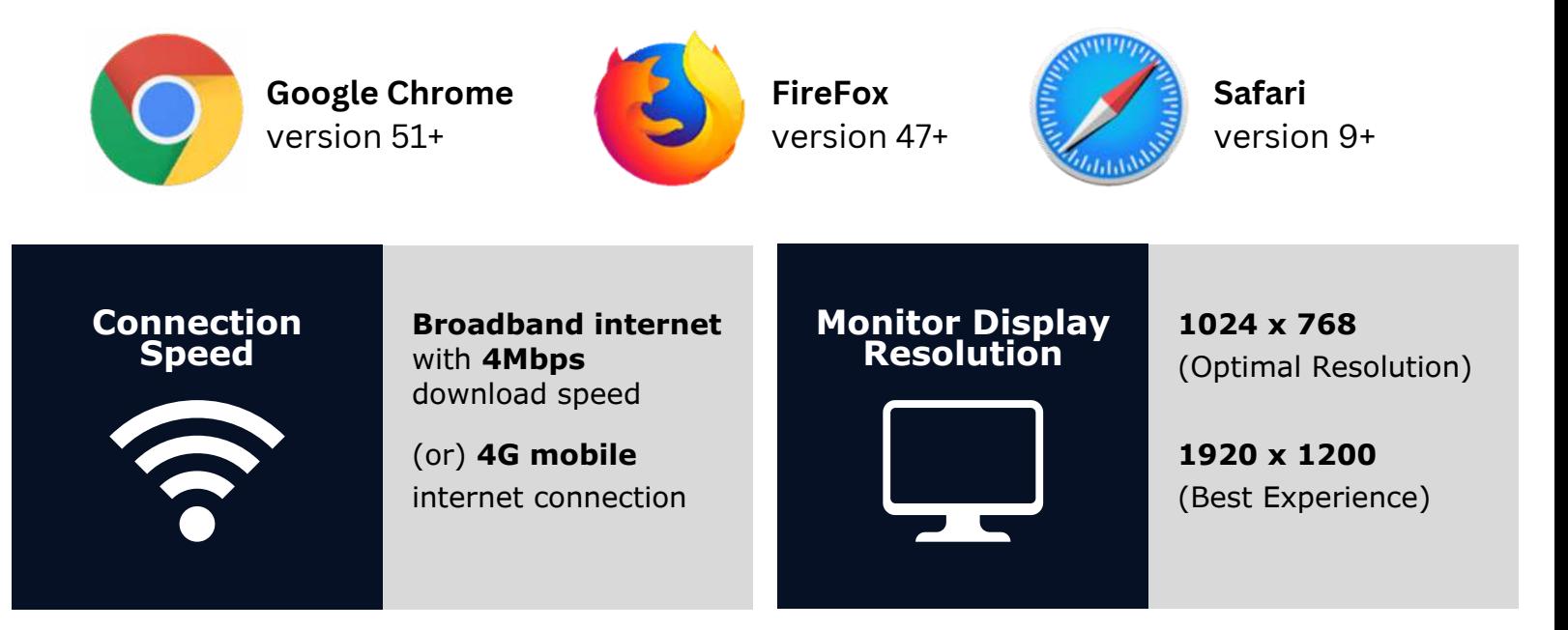

# **Additional Settings**

- **Turn on cookies:** Used for session management. Typically on by default.
- **Allow PDC Pop-ups:** Many features and functions are delivered this way.
- **Add "disasteraware.org" and "pdc.org"**  to your browser's list of **trusted websites.**
- **Check your browser's Zoom setting:**  Set to 100%

# **Access DisasterAWARE Pro**

Log In here [https://disasteraware.pdc.org](https://disasteraware.pdc.org/)

**Need an account?** Select **[Request Access](https://disasteraware.pdc.org/user-management/forms/DisasterAWARE/index.html)**

# **INITIAL SETUP**

**Customize Your User Preferences**

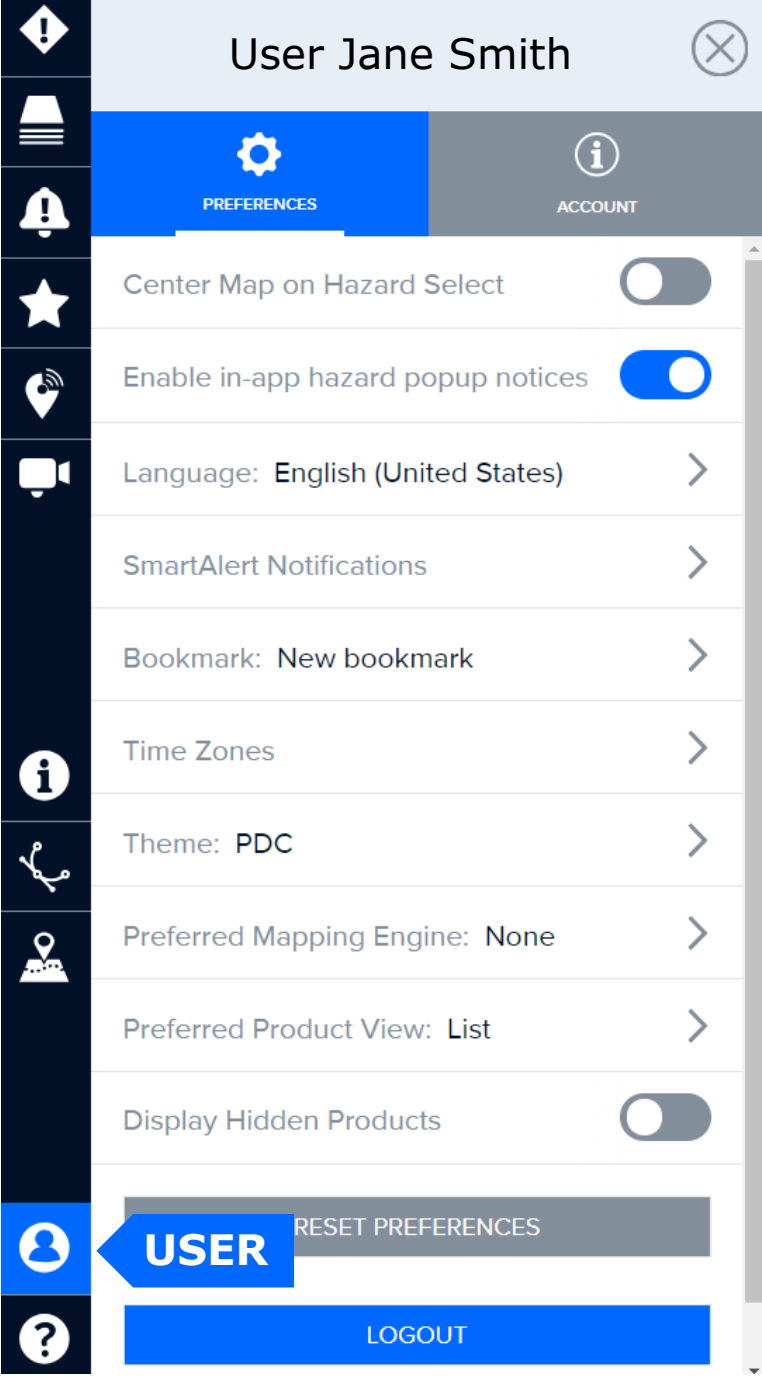

### Go to User > Preferences

to change your DisasterAWARE settings at anytime.

### **Key Preferences to consider customizing**

- In-app hazard notices
- Language
- Time Zones
- Bookmark (default Map View)

#### **Setup your default Map View**

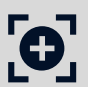

Navigate your **Map** to the area you wish to see each time you log in.

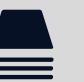

Open the **Layers** panel and display any data you wish to see by default.

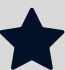

(...)

Then go to the **Bookmarks** panel to create a Bookmark.

In the **Bookmarks** panel, select the options button at the top-right.

Then select **Add Bookmark** and follow the promptings to create.

Return to your **User Preferences** and select that Bookmark as default.

**Go to User Account and select that option to change your password.**

**Change**

**Password**

# **MONITOR**

**Respond Faster with Smart Alert™** 

 $\mathbf{L}$ 

### **DisasterAWARE** is your ready-made **'Early Warning for All'** System

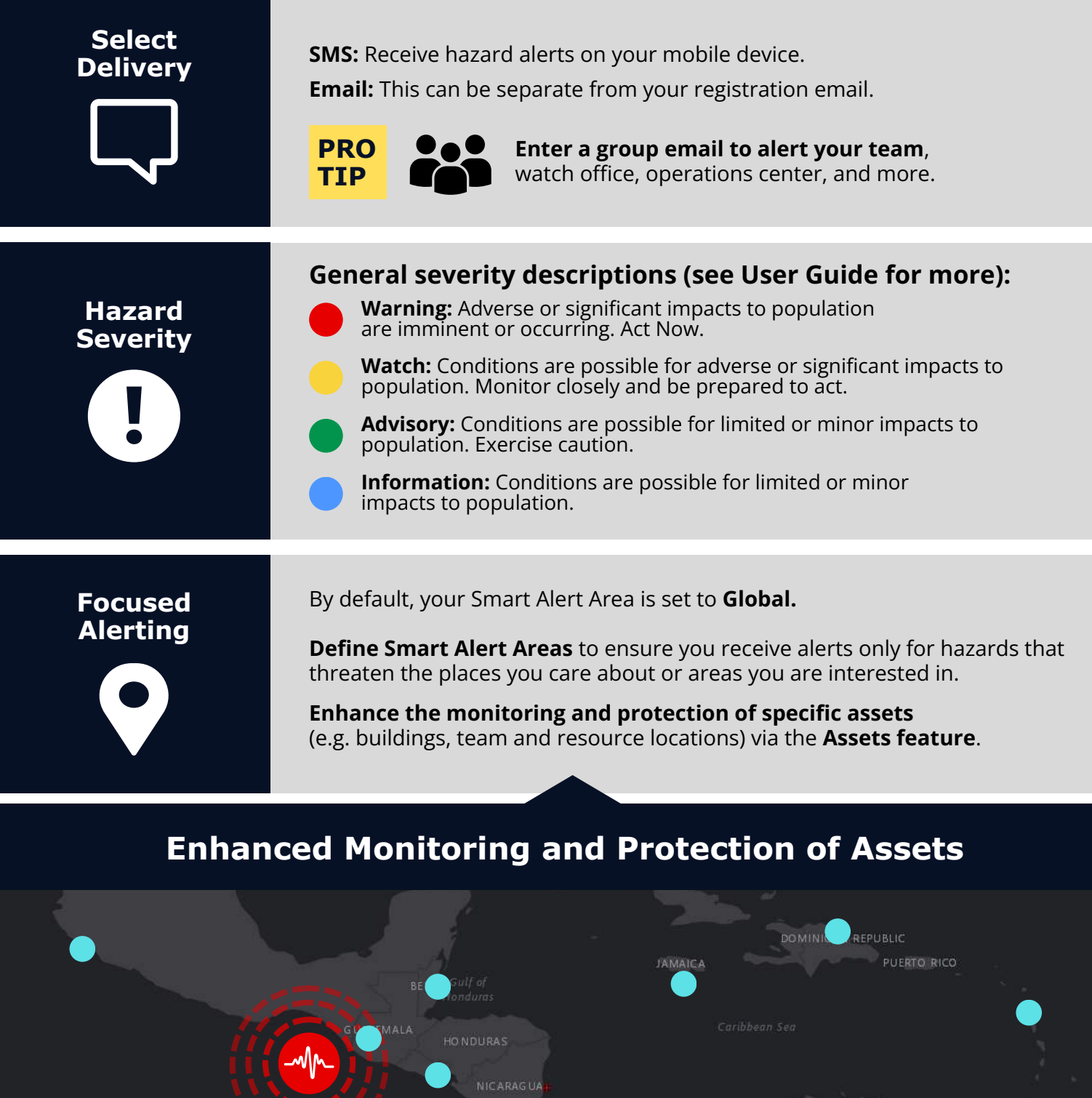

CO STA RICA

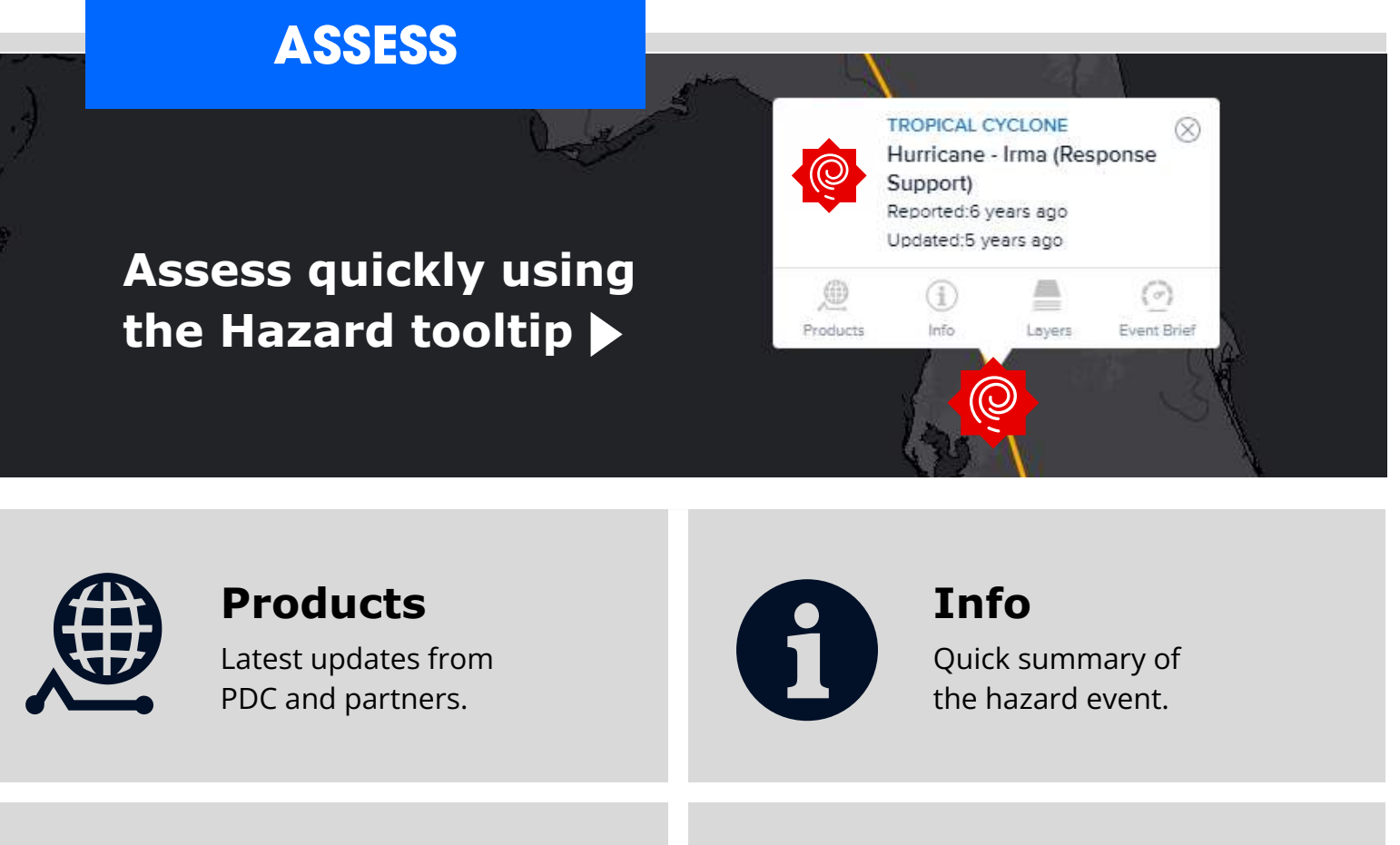

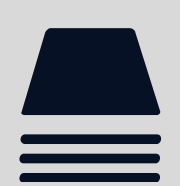

**Layers** Key layers related to that hazard type.

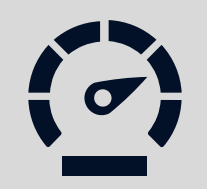

### **Event Brief**

As available. See User Guide for Event Brief thresholds.

**EARTHQUAKE - 6.8 - 51 KM WSW OF OUKAÏMEDENE, MOROCCO MOROCCO APDC** GLOBAL EVENT STATUS AS OF 16 NOVEMBER 2023 19:32 (UTC) SET FILTER BY COUNTRY V 1 COUNTRY AFFECTED **POPULATION EXPOSED BREAKDOWN OF KEY NEEDS ORGANIZATIONS & HAZARD EXPOSURE RISK PROFILE** ESTIMATED POPULATION ESTIMATED HOUSEHOLDS FOR EXPOSED VULNERABLE POPULATION **ACTIVITIES** EXPOSED **6.64 MILLION** 1.44 MILLION **697 MILLION**  $\bullet$  $\left(\begin{smallmatrix} 1 & 0 \\ 0 & 1 \end{smallmatrix}\right)$ CALORIES PER DAY Ŧ ESTIMATED VULNERABLE POPULATION EXPOSED 332,000 996,000 ە LITERS OF WATER PER DAY **.**........................ 33,200 100-LITER WASTE BINS 1.14 MILLION **Tame** SOUARE METERS OF SHELTER 27% 66% 8% 89,308 217,792 24,900  $\times$  6 CHILDREN<br>AGE 0-14 **ELDERLY** ADULTS<br>AGE 15-64 **Quickly answers:** AGE 65-**What** happened?  $\leq 6$ ESTIMATED HOSPITALS ESTIMATED SCHOOLS EXPOSED EXPOSED **Where** was it? **Airports FR** 67 ₹ 113 **B** Hospitals **How bad** was it? **Shelters What actions** do **9.** Exposure Area Locations **CAPITAL EXPOSED** I need to take? king Int **4**

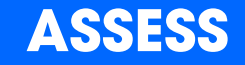

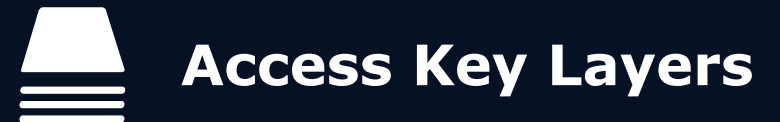

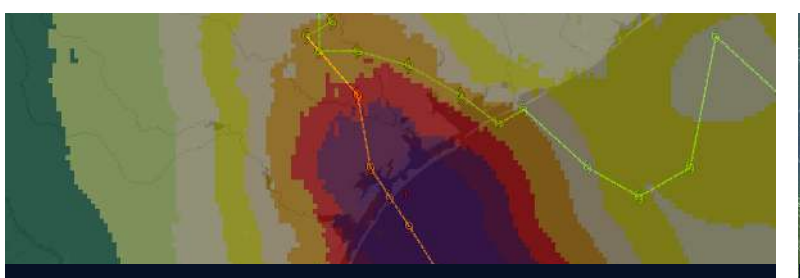

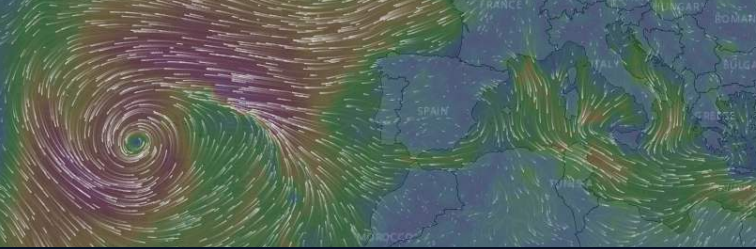

**Hazard Data Observations and Forecasts**

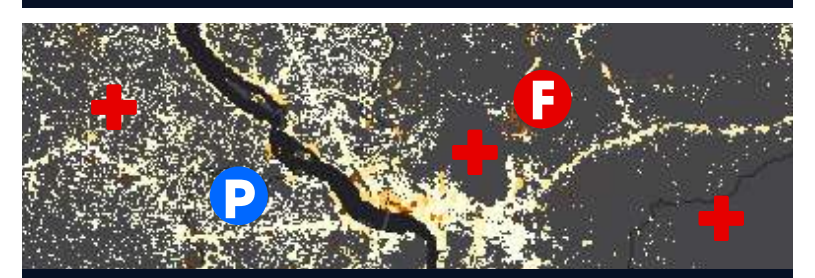

**Population and Critical Infrastructure <b>Background Maps Background Maps** 

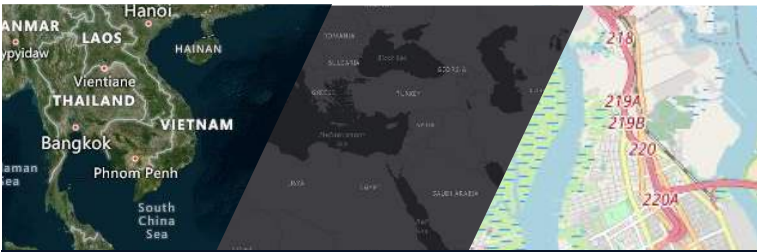

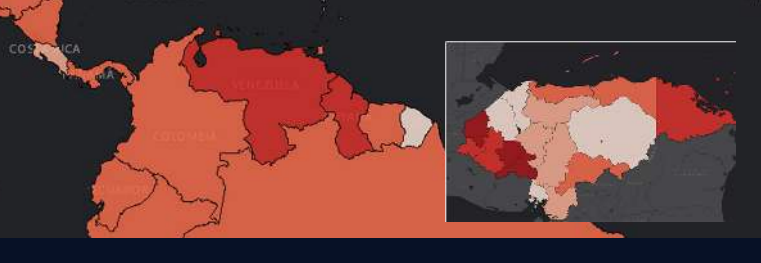

**Risk and Vulnerability Assessments**

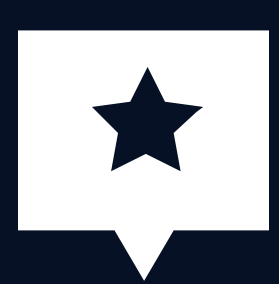

Access the **Legend** for information on symbols, colors, and icons displayed.

**(See top-right corner)**

# **Risk Intelligence & Advanced Analytics**

**Enhance your assessments** with PDC's integrated **Risk and Vulnerability Assessment** layers.

**35**

i

**Countries assessments completed or underway at the national and subnational levels through PDC's NDPBA program (www.pdc.org/NDPBA).** See Layers  $\triangleright$  Regional Data  $\triangleright$  Region  $\triangleright$  Country  $\triangleright$  Risk and Vulnerability

**195**

**Countries assessed annually through PDC's Global RVA project.** See Layers  $\triangleright$  Main  $\triangleright$  Risk and Vulnerability

# **RESPOND**

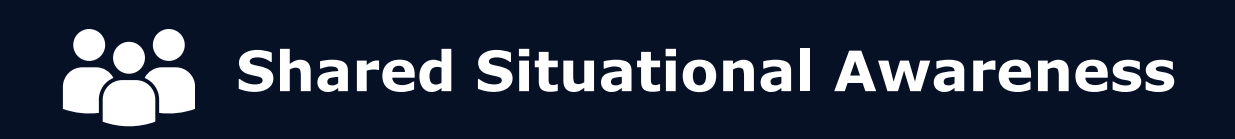

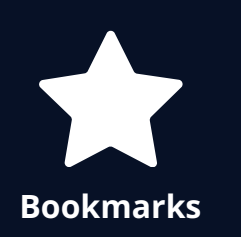

**Bookmark and share combinations of layers and drawings for quick access and shared situational awareness across your team and partners.**

Select **t** next to the Bookmark you wish to share and then the **SHARE** option to copy its **link**  $\varnothing$ **.** (Account required to log in and view.)

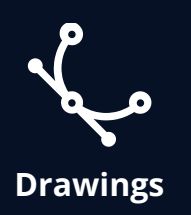

#### **Receiving updates from teams on the ground?**

Quickly add that information as **drawings** and **text** to your map. Then **bookmark** and **share the link** with others.

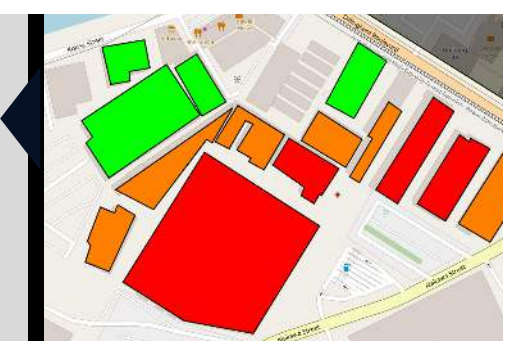

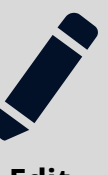

### **Import Data**

Enhance your assessments by adding your own layers.

### **Create Maps**

Share products featuring your current map view.

**Edit** (Go to Layers  $\triangleright$  Edit  $\triangleright$  Add Layer)

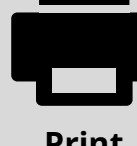

#### **Print (Located in the top-right corner)**

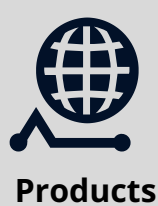

### **Products**

Keep an eye out for the latest products from the **Products** response community. **Layers**

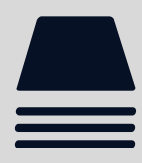

Access data for major

**Response Data**

response events.

**(Layers Disaster Response Events)**

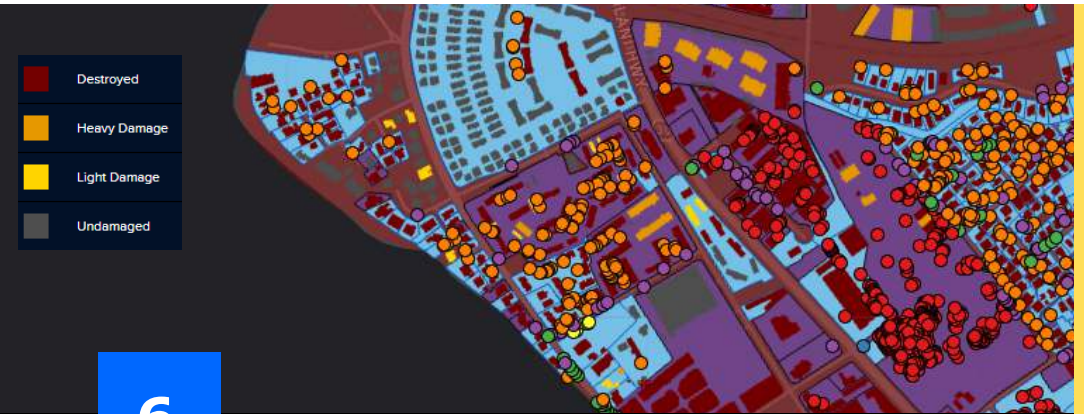

### **PRO TIP**

When not responding, conduct **training and exercises** using past **Disaster Response Event** layers in DisasterAWARE.

**ADVANCED**

**Leverage Advanced Features**

### **Live Ground Conditions**

*Available for select locations.*

52

 $\varphi$ 

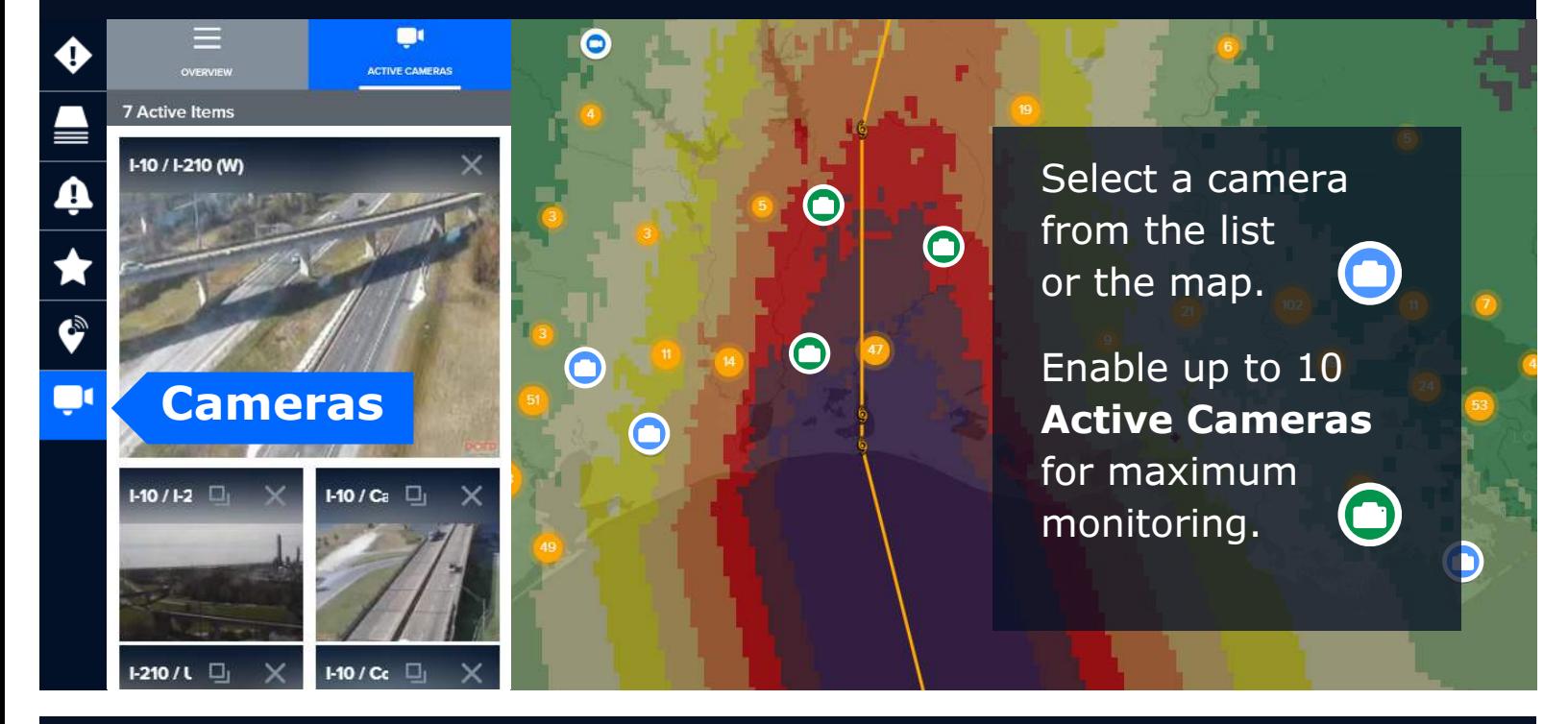

### **Media Reports**

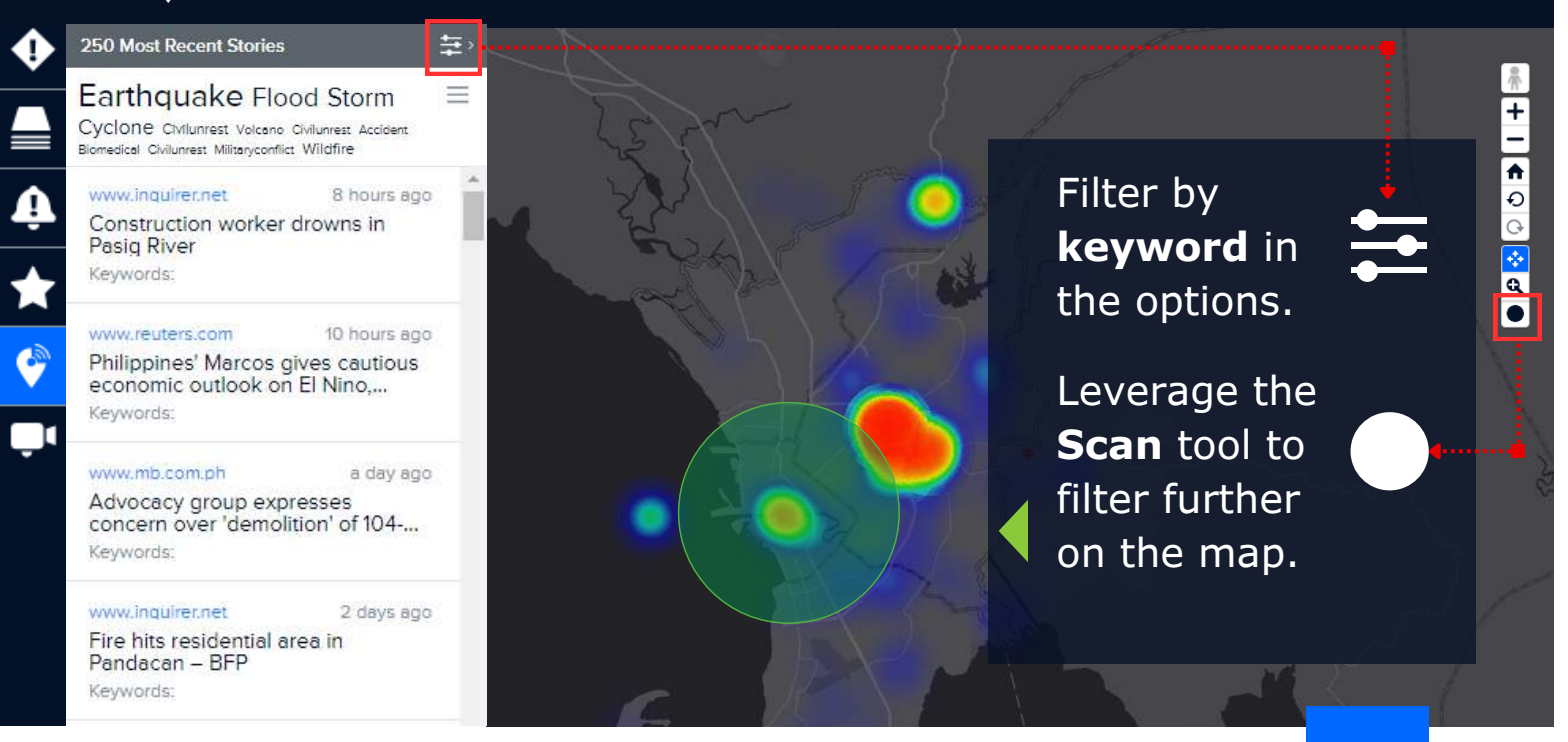

**7**

**OPDC** GLOBAL

### **Better solutions. Fewer disasters.**

# **Safer world. 1305 N Holopono Street Suite 2, Kihei, HI 96753 P: (808) 891-0525 F: (808) 891-0526 www.pdc.org info@pdc.org**

**@PDC\_Global /PDCGlobal /pacificdisastercenter**

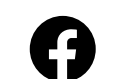